# vMix Basic(Windows)による番組の録音と生放送の手順

#### 2020年10月17日版

#### ■vMixをダウンロードします

①vMix と検索し、vMix のサイトの DOWNLOAD タブを選択し、Download vMix 23 をダウンロードします

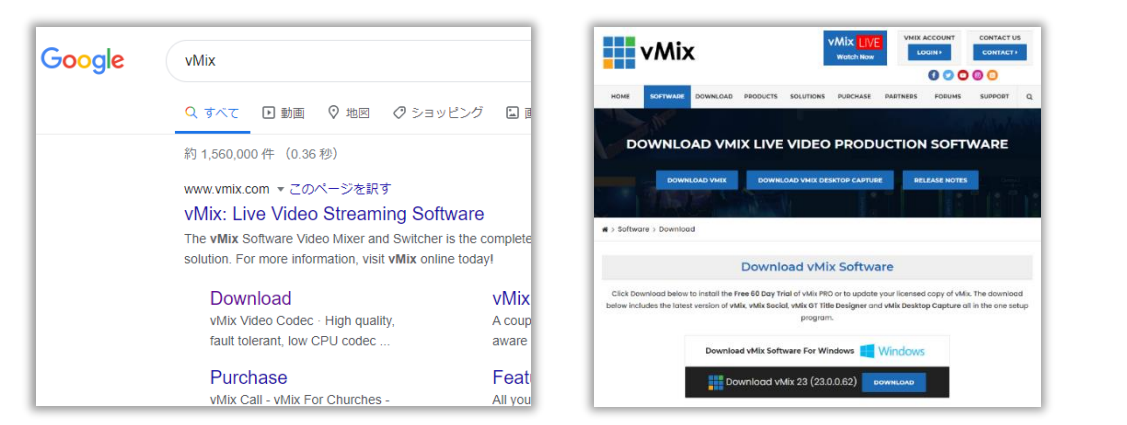

#### ■vMixをパソコンに登録します

②ダウンロードした vmix23.exe をパソコンに登録します

.NET Framework が必要な場合は確認されるので、

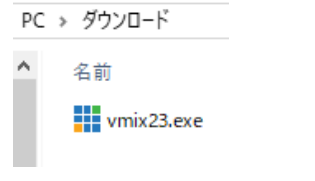

設定してください)

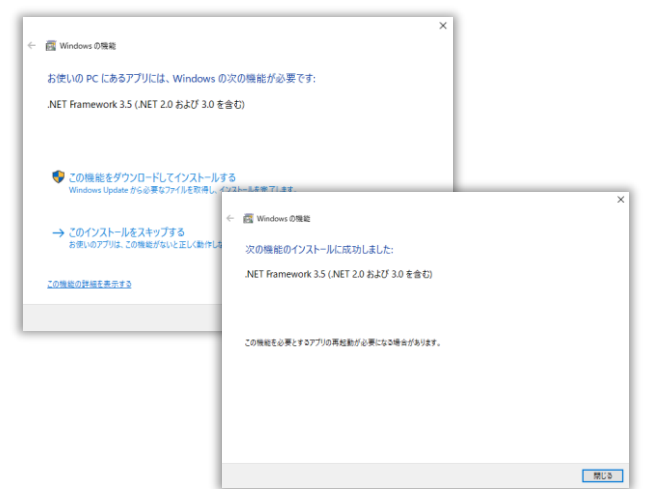

セットアップウイザード開始

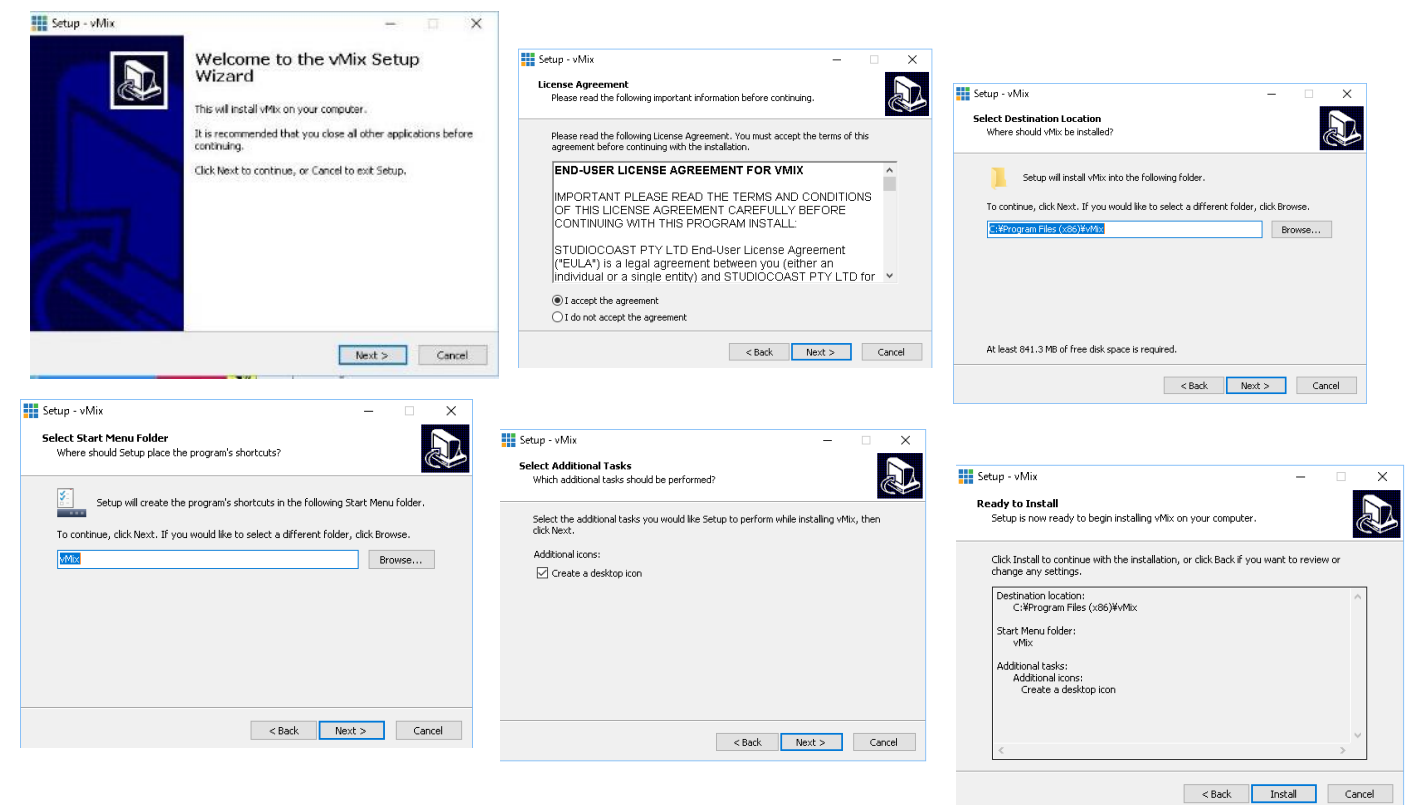

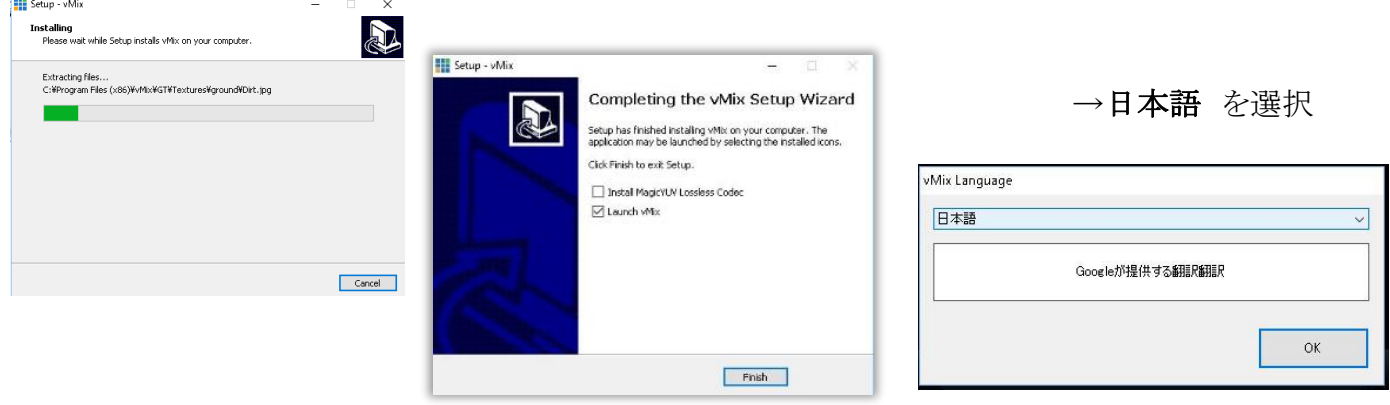

③vMix のバージョンを設定します

「FREE Basic Editor に登録する」を選択する

→任意のブラウザを選択 → Eメールアドレスをいれて、「Register」 を押してください

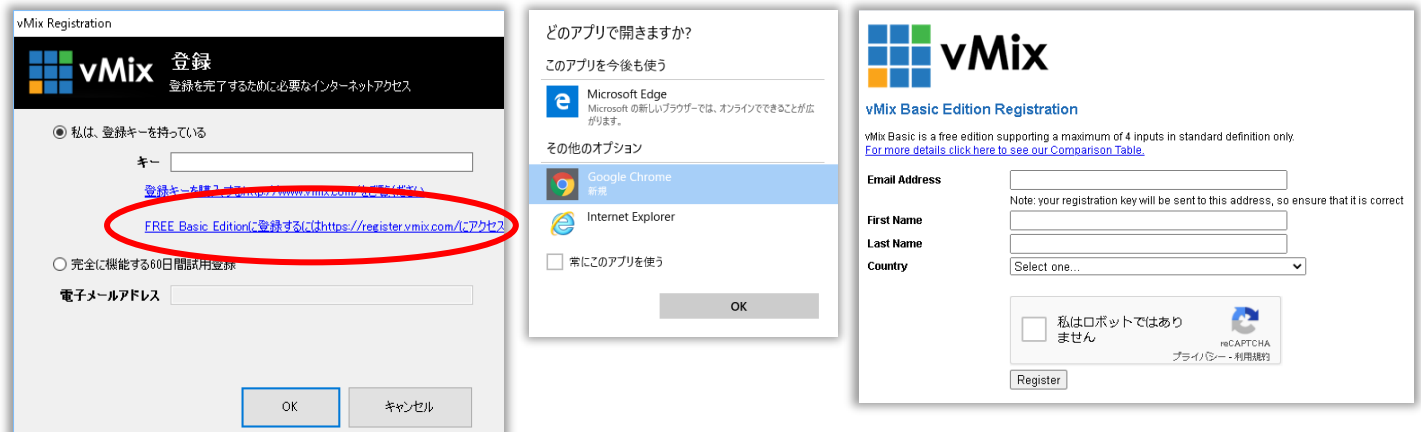

④vMix Basic Edition Registration の登録画面が表示されます

入力したメールアドレスも Registration Key が届きます。BASIC-\*\*\*\*\*\*\*\*\*\*\*\* (1 つの Key で2台迄)

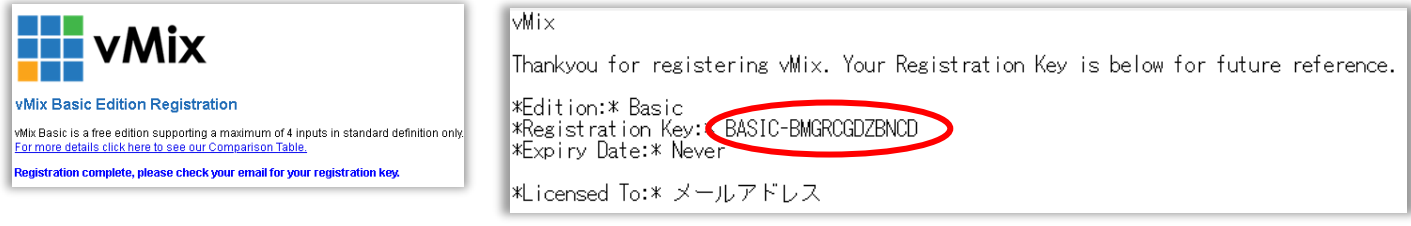

⑤届いた Registration Key を 「キー」欄にいれて 「OK」 → vMix のアイコンが作成されます

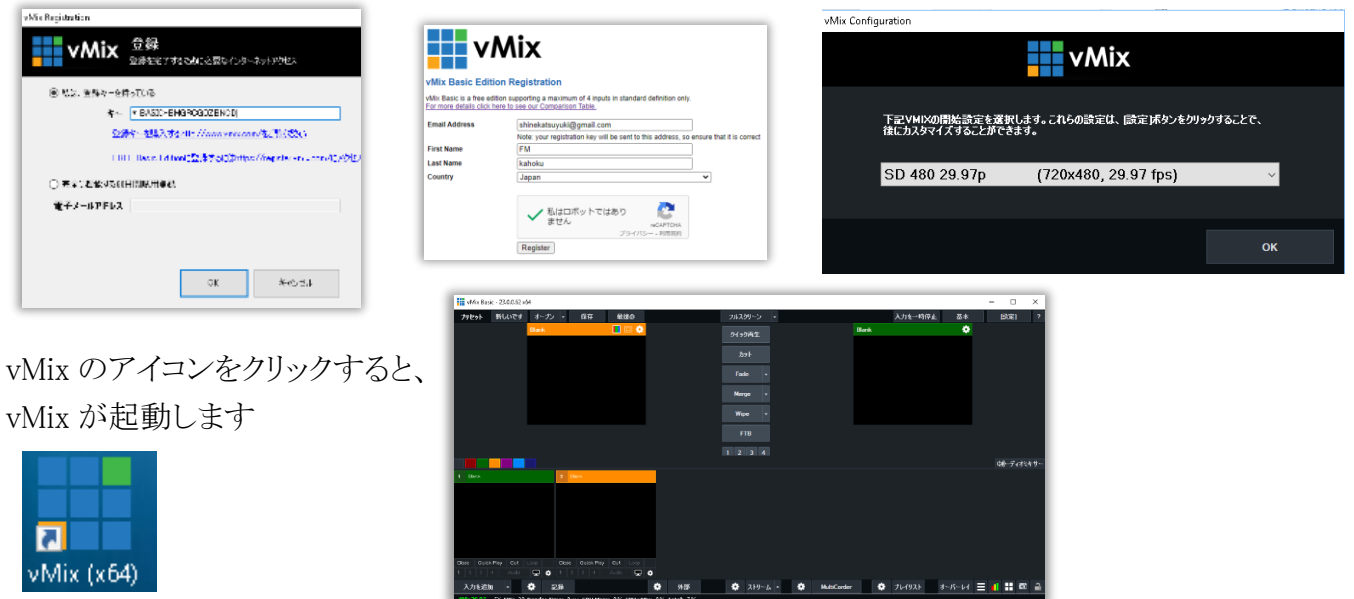

### ■マイクを設定します

※下記は、USB オーディオ変換アダプタを使用し、USBのマイクとヘッドホンを使用 ⑥左下の「入力を追加」 を押します → オーディオ入力 でマイクを選択します

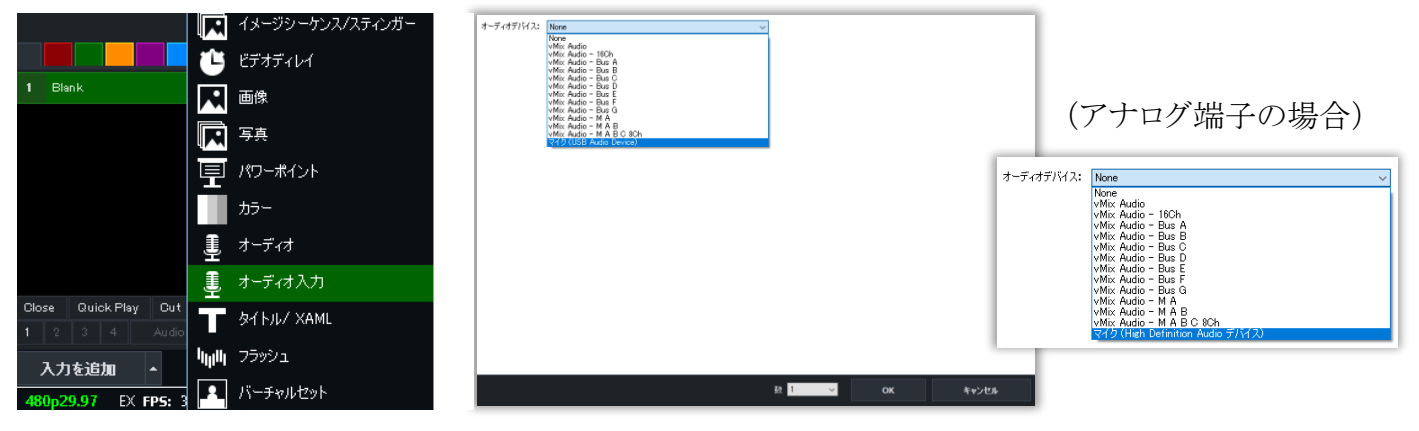

内臓マイクでも可能ですが、周辺の雑音がはいる場合がありますので外付けマイクをお薦めします

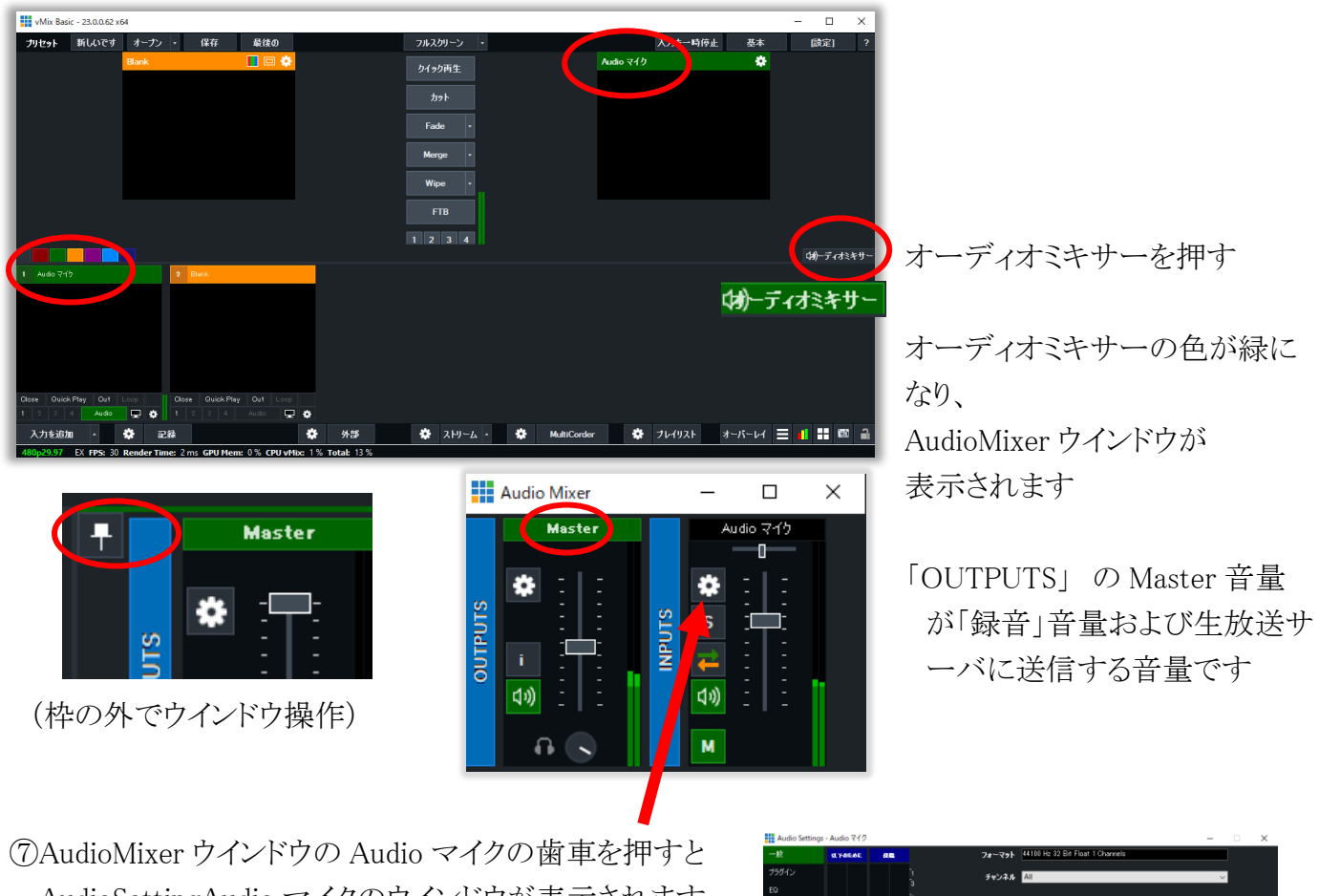

Audio マイクの画面が、ソーストレイ(左下)とメイン画面に表示されます

AudioSettingAudio マイクのウインドウが表示されます Gain のレベルをスライドさせ音量を上げます クローズを押します(録音テスト後に再度音量調整) AudioMixer - Audio マイク M を押すと、 ミュート=音声なしになります

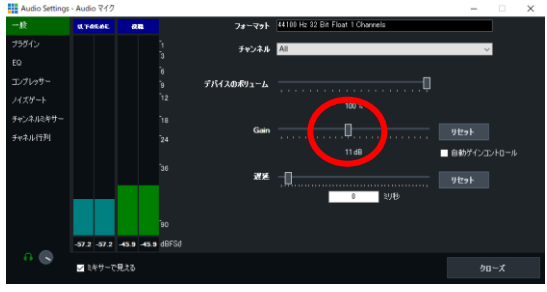

### ■再生する曲を設定します

⑧再生したい曲の MP3 ファイルを画面上にドラッグすると、 曲名のウインドウが、ソーストレイ(左下)とメイン画面に表示されます

- Wix Basic - 23.0.0.62 x64 - FMかほ〈への送信.vmix<br>- フリセット - 新しいです - オープン - - 保存 - 最後の

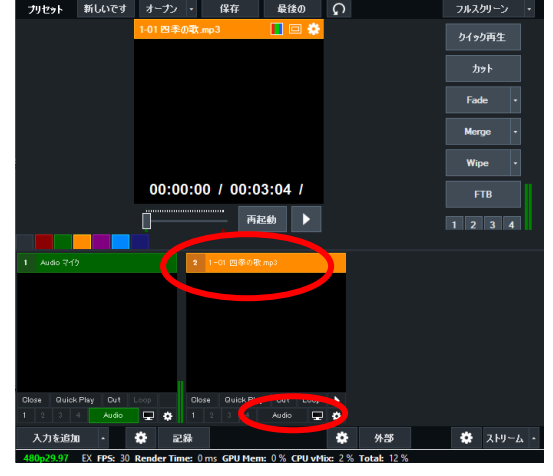

オティオミキサークを押すと、

AudioMixer 画面に曲名のミキサーが追加されます

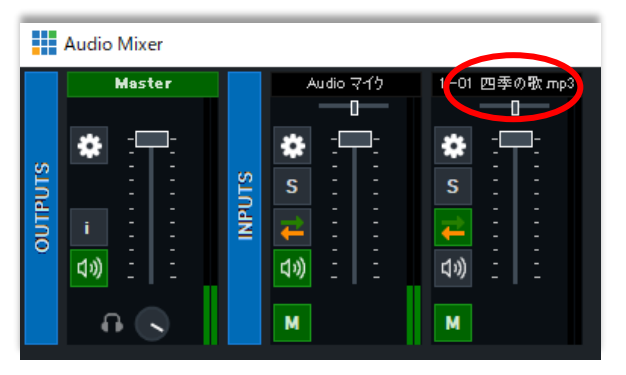

例:四季の歌

ソーストレイの曲名画面の <u>Nudio を押して Audio</u> 緑色にして → を押すと曲を再生します ⑨もう1曲 MP3 フィルを画面にドラッグして追加すると、追加した曲名の画面とミキサーが追加されます

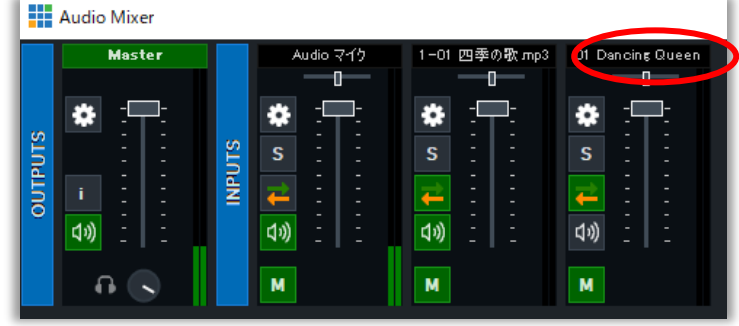

実際にマイクで話すと、マイクウインドウの レベルメーターが上下します

曲を流すと、各曲のウインドウの レベルメーターが上下します

マイク音声の音量、曲の音量が同じになるように、ミキサーを上下して調整します (それぞれ緑から黄色になる位を目安にしてください。)

## ■vMix で録音します

⑩事前準備

左側下部の「記録」の左側の歯車をおします

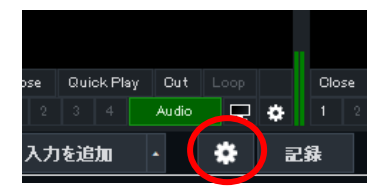

Recording Setup 画面が表示されます サイズ:160×20 に変更します(しなくて可) 画面左下の ๗ wavファイルの録音 押します

wav 形式で録音 が緑色になり、OK(設定完了) (選択されている MP4 ファイルも作成されます)

⑪「記録」を押すと、録音を開始します

→記録ボタンが赤色になります(録音中)

マイク、曲の音量をミキサー画面で調整します

⑫「記録」を押す→はい で録音を終了します

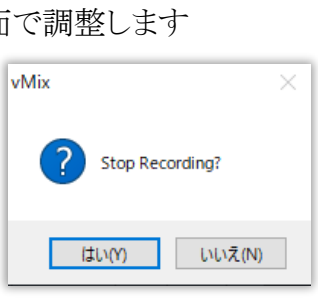

⑬デスクトップに\*\*\*\*\*\*\*.wav ファイルが保存されます 保存された wav データを Audacity で開きます 右記の警告画面が表示される場合 編集の前にオーディオファイルをコピーする 次回からは表示せず、いつも上記設定を使用する にチェックを入れて 「OK」

⑭audacity で、録音データを編集します Audacity で番組の長さを調整します トークおよび曲の音量調整が必要な部分を ドラッグして、オーダシティの 「エフェクト」ー「増幅」機能により調整します

⑮別名で保存後に。mp3 データに書き出します

⑯mp3 データをFMかほくのメールフォームで 送信します。100MB までの番組データ送信可 https://fm.kahoku.net/clipmail/

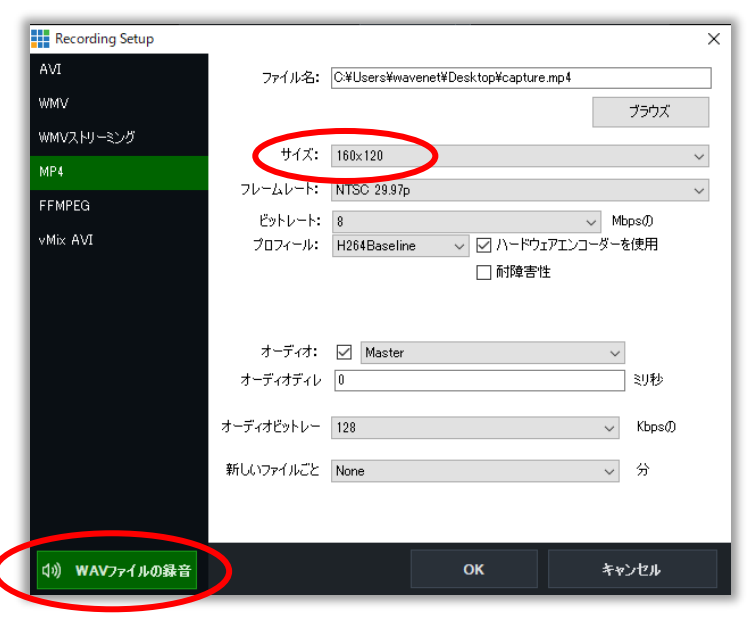

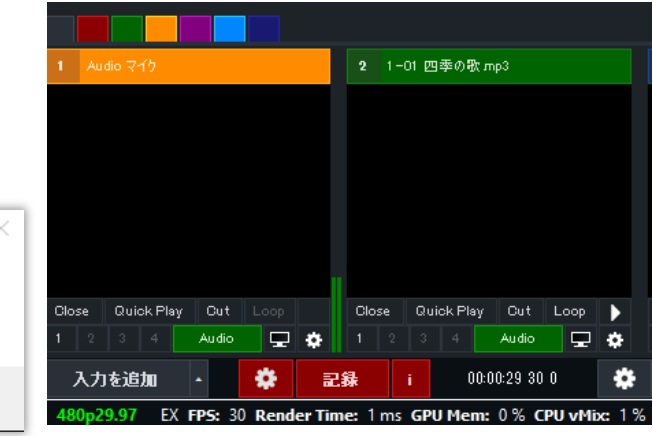

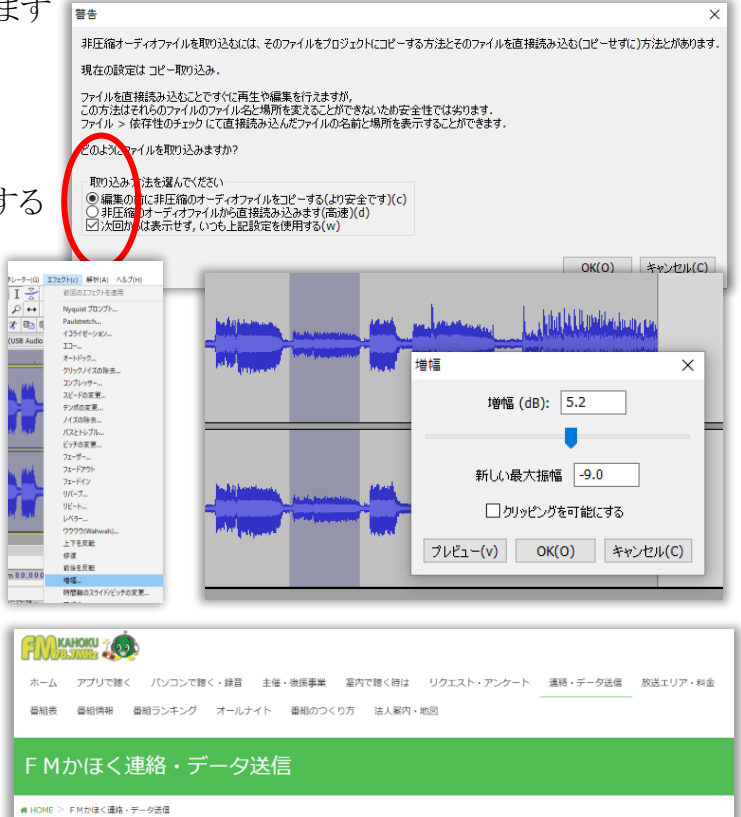

#### ■番組を vMix を活用して生放送します

⑰RTMB サーバ情報の登録 画面下部の「ストリーム」の 左側の歯車を押す

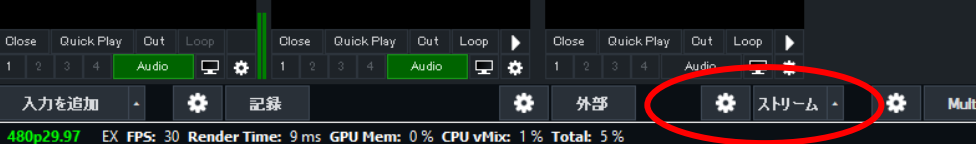

Custom RTMP Server

品質 H264 720p 2.5mbps AAC 128kbps

Start 1

ステータスの表示

加える

高度な

開しる保存し

5 승

副隊

⑱Streaming Settings 画面が表示されます 「加える」 を押して、 任意のプロフィール名を入力(自由)

URL は、rtmp://別途メールでご案内 ストリーム名またはキー※別途メールでご案内 ※セキュリティのため、希望の方は連絡ください

「閉じる保存し」 を押します

⑲ 放送を開始します

vMix メイン画面の「ストリームを押します ストリームボタンが おく ストリーム 赤色になり、送信を開始します **Stop Streaming?** ⑳放送を停止します 再度、ストリームを押すと、Stop Streaming? 「はい」で放送を停止します はいの いいえ(N)

Streaming Settings

プロフィール Default

URLO ストリーム名またはキ

アプリケーション FFMPEG

Start All

㉑受信サーバ側で、5秒程度(ネット環境により前後)の遅延となりますので、生放送の送信者は、下記を 読み替えてご利用ください。

生放送開始 おそくとも定刻の10秒前 BGM(小音量)スタート

トーク開始 - 開始定刻の2秒前~開始定刻ちょうどにトーク開始(環境により事前調整)

番組終了 番組終了定刻の10秒前にはトーク終了、終了定刻まで BGM(小音量)を流す

※FMかほくのネットラジオ自体、30秒程度遅延がありますので、放送を聞きながらの送信は困難です